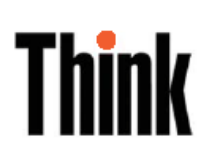

# **Monitorul Flat Panel L151 Ghidul utilizatorului**

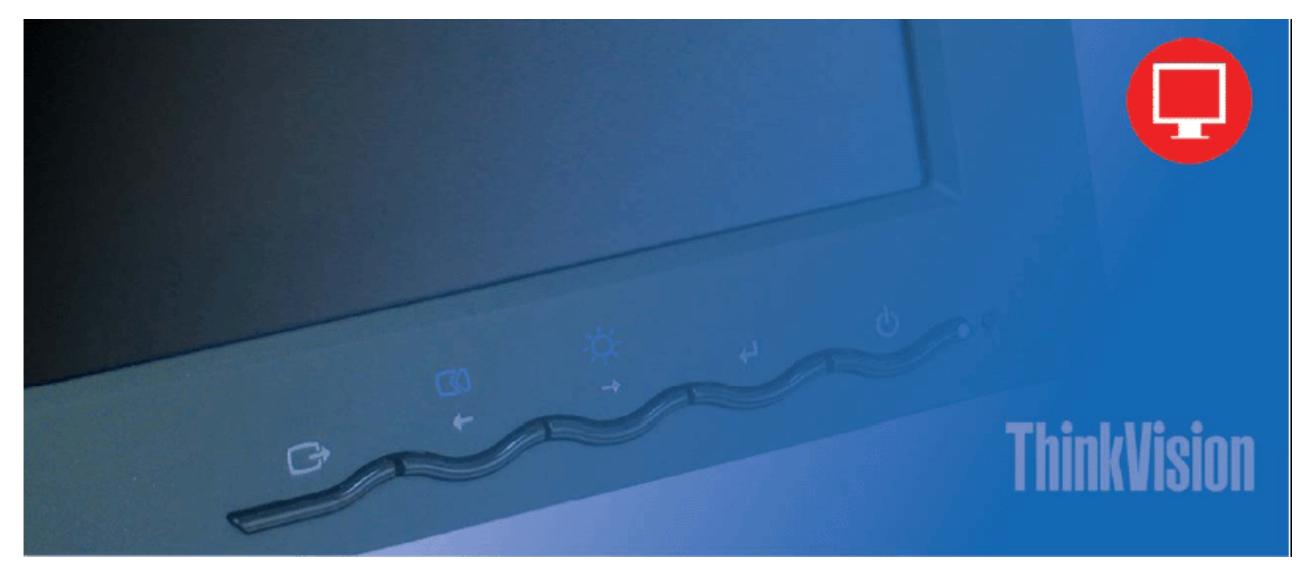

Numerele de produs 9205-AB6 9165-AB6

Ediţia întâi (iunie2005)

©CopyrightLenovo2005.

Porțiuni© copyright International Business Machines Corporation 2005.

Toate drepturile rezervate.

UTILIZATORI GUVERNAMENTALI S.U.A. - DREPTURI RESTRICŢIONATE: Produsele şi/sau serviciile noastre sunt furnizate cu DREPTURI RESTRICŢIONATE. Folosirea, duplicarea sau dezvăluirea de către guvern se face conform contractului GSA ADP Schedule încheiat cu Lenovo Group Limited, dacă există, sau conform termenilor standard din această licenţă comercială sau, dacă agenţia nu poate accepta acest Program pe baza acestor termeni, furnizăm Programul conform prevederilor din Commercial Computer Software - Restricted Rights, FAR 52.227-19, dacă este cazul, sau Rights in Data-General, FAR 52.227.14 (Alternate III).

# **Cuprins**

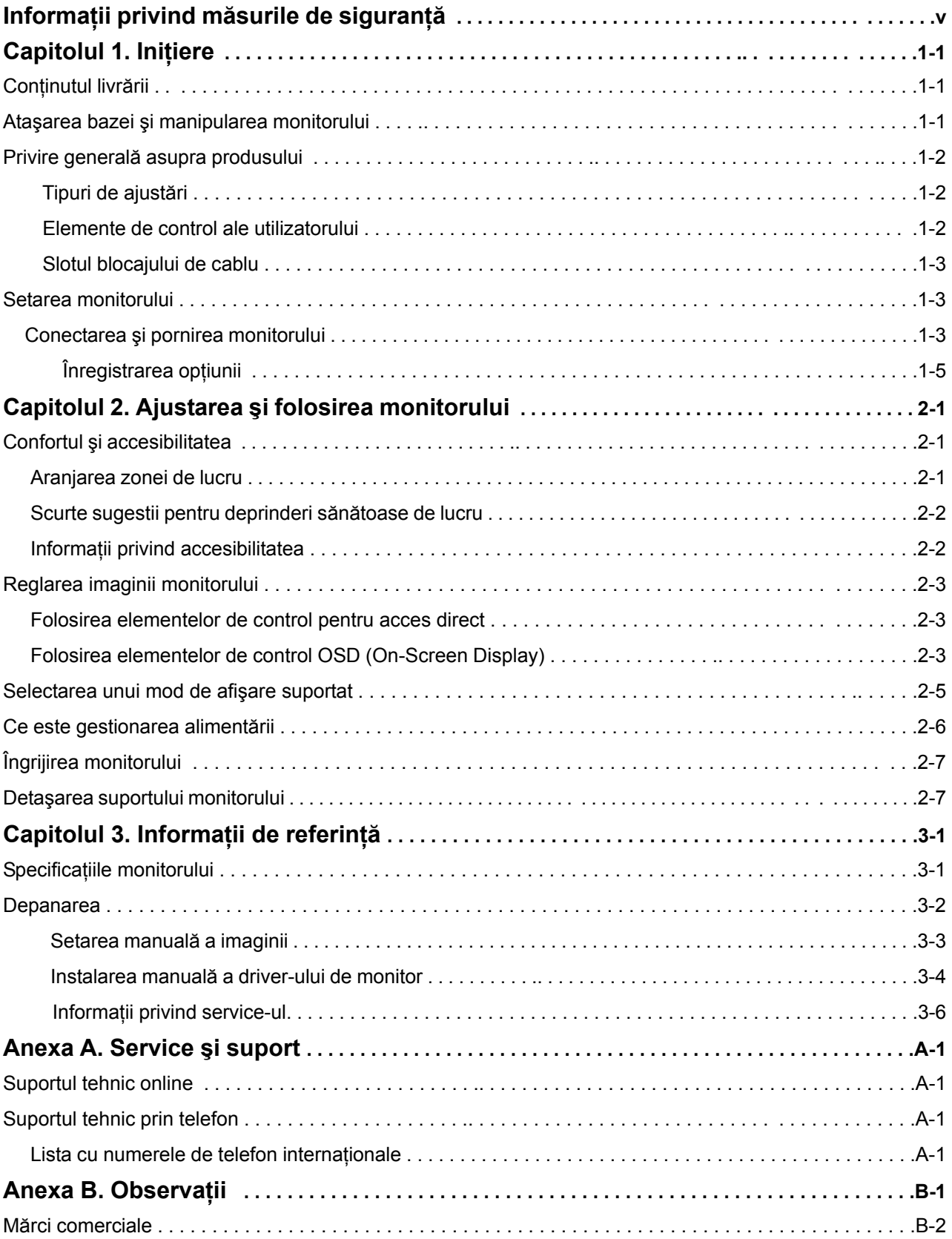

## **Informaţii privind măsurile de siguranţă**

Before installing this product, read the Safety Information.

دات السلامة مج، يجب قراءة

Antes de instalar este produto, leia as Informações de Segurança.

在安装本产品之前, 请仔细阅读 Safety Information (安全信息)。

Prije instalacije ovog produkta obavezno pročitajte Sigurnosne Upute.

Před instalací tohoto produktu si přečtěte příručku bezpečnostních instrukcí.

Læs sikkerhedsforskrifterne, før du installerer dette produkt. Ennen kuin asennat tämän tuotteen, lue turvaohjeet kohdasta Safety Information. Avant d'installer ce produit, lisez les consignes de sécurité. Vor der Installation dieses Produkts die Sicherheitshinweise lesen.

Πριν εγκαταστήσετε το προϊόν αυτό, διαβάστε τις πληροφορίες ασφάλειας<br>(safety information).

לפני שתתקינו מוצר זה, קראו את הוראות הבטיחות.

A termék telepítése előtt olvassa el a Biztonsági előírásokat!

Prima di installare questo prodotto, leggere le Informazioni sulla Sicurezza.

製品の設置の前に、安全情報をお読みください。

본 제품을 설치하기 전에 안전 정보를 읽으십시오.

Пред да се инсталира овој продукт, прочитајте информацијата за безбедност.

Lees voordat u dit product installeert eerst de veiligheidsvoorschriften. Les sikkerhetsinformasjonen (Safety Information) før du installerer dette produktet.

Przed zainstalowaniem tego produktu, należy zapoznać się z książką "Informacje dotyczące bezpieczeństwa" (Safety Information).

Antes de instalar este produto, leia as Informações sobre Segurança.

Перед установкой продукта прочтите инструкции по технике безопасности.

Pred inštaláciou tohto produktu si prečítajte bezpečnostné informácie.

Pred namestitvijo tega proizvoda preberite Varnostne informacije.

Antes de instalar este producto lea la información de seguridad. Läs säkerhetsinformationen innan du installerar den här produkten.

安装本產品之前,請先閱讀「安全資訊」。

## **Capitolul 1. Iniţiere**

 Acest ghid de utilizator conţine informaţii detaliate privind monitorul Flat Panel ThinkVision™ L151. Pentru o scurtă privire generală, vă rugăm să consultaţi posterul de setare care v-a fost livrat cu monitorul.

## **Conţinutul livrării**

Pachetul produsului trebuie să conțină următoarele elemente:.

- Posterul de setare pentru monitorul Flat Panel ThinkVision L151
- -- Manualul Monitor Safety, Troubleshooting, and Warranty Guide
- -- CD-ul Reference and Driver
- -- Monitorul Flat Panel ThinkVision L151
- -- Cordonul de alimentare.
- -- Cablul de interfaţă analogică ataşat la monitor

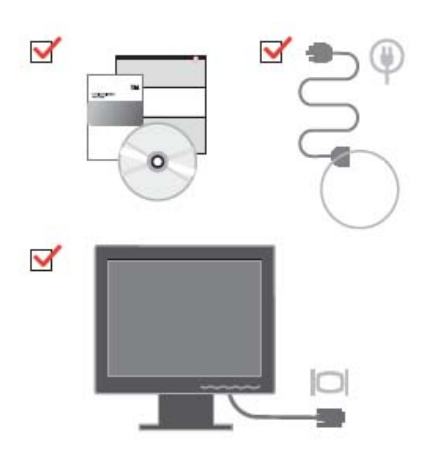

## **Ataşarea bazei şi manipularea monitorului**

Pentru a vă seta monitorul, vă rugăm să consultați ilustrațiile de mai jos.

Notă: Nu atingeţi monitorul în zona ecranului. Ecranul este din sticlă şi se poate deteriora ca urmare a unei manipulări brutale sau a unei presiuni excesive.

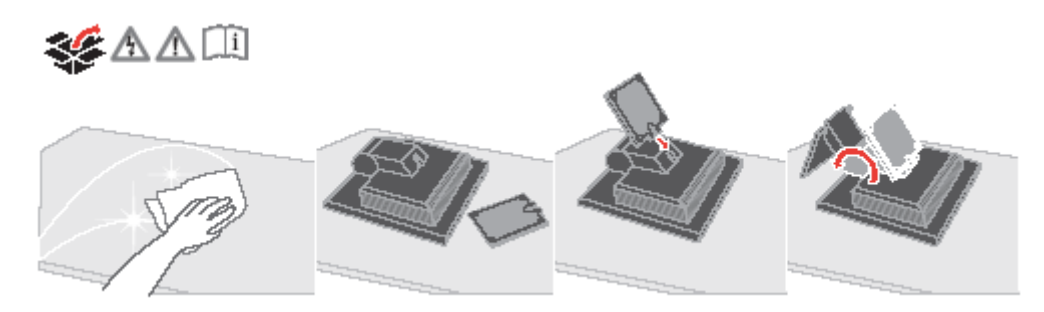

**Notă**: Pentru a ataşa un montaj VESA, vă rugăm să vedeţi "Detaşarea suportului monitorului" la pagina 2-7.

## **Privire generală asupra produsului**

Această secţiune conţine informaţii privind reglarea poziţiei monitorului, setarea elementelor de control pentru utilizator şi folosirea fantei de blocare a cablului.

## **Tipuri de ajustări**

Vă rugăm să consultaţi lista de mai jos pentru un exemplu de interval de înclinare.

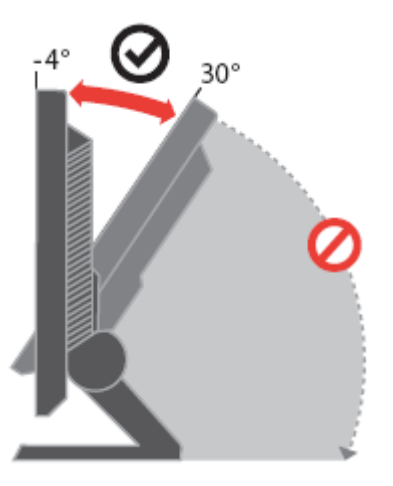

## **Elemente de control ale utilizatorului**

În faţa monitorului se află elemente de control cu care se poate regla afişarea.

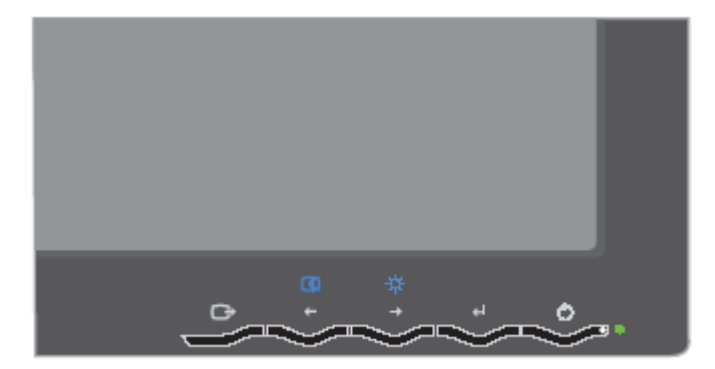

Pentru informații privind aceste elemente de control, vă rugăm să vedeți "Ajustarea imaginii monitorului" la pagina 2-3.

## **Slotul blocajului de cablu**

Monitorul este prevăzut cu o fantă de blocare a cablului, situată în spate (în colţul din dreapta-jos). Vă rugăm să consultaţi instrucţiunile livrate o dată cu blocajul de cablu, pentru a afla cum se ataşează.

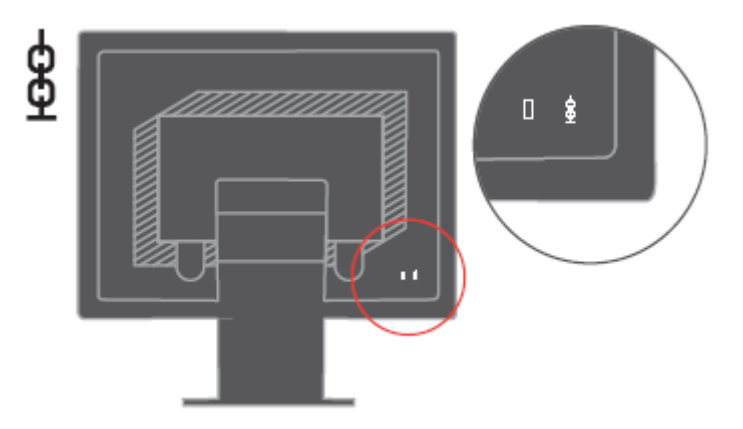

## **Setarea monitorului**

Această secţiune conţine informaţii care vă ajută să vă setaţi monitorul.

## **Conectarea şi pornirea monitorului**

Notă: Aveţi grijă să citiţi informaţiile referitoare la măsurile de siguranţă din manualul Monitor Safety, Troubleshooting, and Warranty Guide înainte de a executa această procedură.

1. Opriţi alimentarea calculatorului şi a tuturor dispozitivelor ataşate şi deconectaţi cordonul de alimentare al calculatorului.

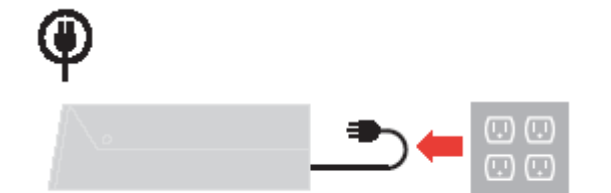

2. Conectaţi cablul de semnal analogic la portul video din spatele calculatorului. Note: Unul dintre capetele cablului de semnal este deja ataşat la monitor.

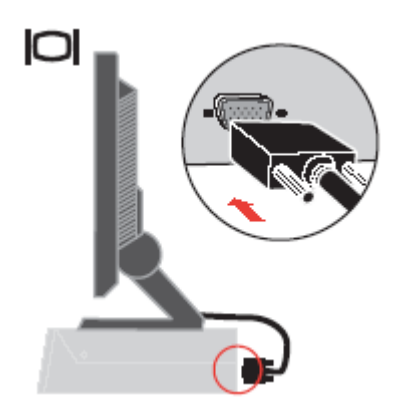

 3. Ataşaţi cordonul de alimentare la monitor şi apoi introduceţi cordonul de alimentare al monitorului şi cel al calculatorului în prize electrice cu împământare.

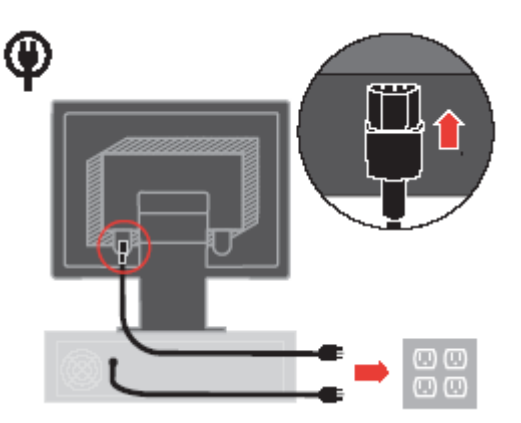

4. Porniţi alimentarea monitorului şi a calculatorului.

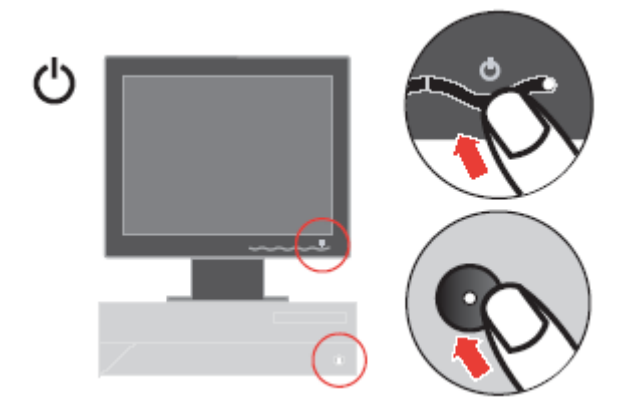

5. Pentru a instala driver-ul monitorului, introduceţi CD-ul Reference and Driver, faceţi clic pe Install driver şi urmaţi instrucţiunile de pe ecran.

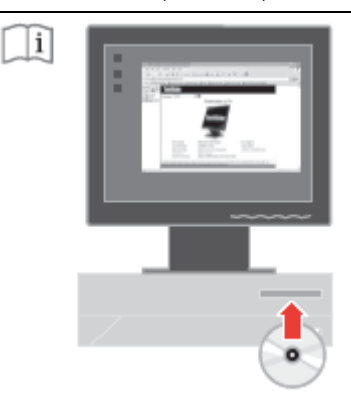

6. Pentru a optimiza imaginea monitorului, apăsaţi tasta Automatic Image Setup. Pentru, setarea automată a imaginii este necesar ca monitorul să fie încălzit timp de cel puţin 15 minute. Acest lucru nu este necesar în cazul functionării normale.

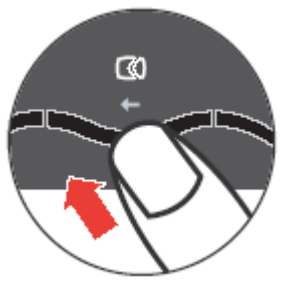

 Notă: Dacă setarea automată nu vă oferă imaginea preferată, executaţi setarea manuală a imaginii. Vedeţi "Setarea manuală a imaginii" la pagina 3-3.

## **Înregistrarea opţiunii**

 Vă mulţumim că aţi cumpărat acest produs Lenovo™. Vă rugăm să vă rezervaţi câteva momente pentru a vă înregistra produsul şi a ne furniza informaţiile care vor ajuta personalul Lenovo să vă ofere servicii mai bune pe viitor. Pentru noi reactia pe care ne-o trimiteţi este foarte valoroasă, deoarece ne ajută să concepem produse şi servicii importante pentru dumneavoastră, precum şi metode de comunicaţie mai bune. Înregistrați-vă opțiunea la următorul sit Web:

http://www.lenovo.com/register

 Lenovo vă va trimite informaţii şi actualizări pentru produsul înregistrat, exceptând cazul în care indicati în chestionarul sitului că nu doriti să primiti alte informatii.

## **Capitolul 2. Ajustarea şi folosirea monitorului**

Această secţiune vă oferă informaţii despre reglarea şi folosirea monitorului.

### **Confortul şi accesibilitatea**

Este important să ţineţi cont de principiile ergonomice pentru a obţine rezultate maxime de la calculatorul dumneavoastră și pentru a evita disconfortul. Aranjați-vă spațiul de lucru și echipamentele pe care le folosiți pentru a se potrivi cu necesitățile individuale și cu tipul de muncă pe care-l efectuați. În plus, este bine să aveți obiceiuri de muncă sănătoase, pentru a maximiza performanta și confortul atunci când folositi calculatorul. Pentru informații mai detaliate despre oricare dintre aceste subiecte, vizitaţi situl Web Healthy Computing, la: <http://www.ibm.com/pc/ww/healthycomputing>

#### **Aranjarea zonei de lucru**

Folositi o suprafață de lucru la o înălțime corespunzătoare și o zonă de lucru disponibilă care să vă permită să munciţi confortabil.

Organizaţi-vă zona de lucru pentru a se potrivi cu modul în care folosiţi echipamentele şi diferitele materiale. Păstrați locul de muncă curat și ordonat pentru materialele care le folositi în mod obişnuit şi plasaţi elementele pe care le folosiţi cel mai frecvent, cum ar fi mouse-ul şi telefonul, cât mai la îndemână.

Dispunerea echipamentelor joacă un rol important în poziţia dumneavoastră de lucru.

Următoarele subiecte vă arată cum să optimizaţi dispunerea echipamentelor pentru a obţine şi a menţine o poziţie de lucru bună.

#### **Poziţionarea şi privirea la monitor**

Poziționați și reglați monitorul calculatorului pentru o vizualizare confortabilă, ținând cont de următoarele elemente:

- **Distanţa de privire**: Distanţele optime de privire variază de la aproximativ 510 mm la 760 mm (20 inch la 30 inch) și pot diferi în funcție de lumina ambientală și de ora din zi. Puteți obtine distante de privire diferite prin mutarea monitorului sau prin modificarea pozitiei dumneavoastră sau a scaunului. Folosiți distanța de privire pe care o considerați cea mai confortabilă.
- **Înălţimea monitorului**: Poziţionaţi monitorul astfel încât capul şi gâtul să fie într-o poziţie confortabilă şi neutră (verticală, ridicată). Dacă monitorul nu are reglaje de înălţime, puteţi plasa cărți sau alte obiecte robuste sub baza monitorului pentru a ajunge la înălțimea corespunzătoare. Un sfat general ar fi pozitionarea monitorului astfel încât marginea de sus a ecranului să fie la nivelul ochilor sau puţin mai jos, atunci când sunteţi aşezat confortabil. Dar, asigurati-vă că ati optimizat înălțimea monitorului în asa fel încât distanța dintre ochii dumneavoastră și centrul ecranului să corespundă preferintelor

dumneavoastră pentru distanța de privire și pentru o vizualizare confortabilă, adică atunci când muşchii ochilor sunt într-o stare relaxată.

- **Înclinare**: Ajustaţi înclinarea monitorului pentru a optimiza afişarea conţinutului pe ecran şi pentru a se potrivi cu poziția preferată a capului și a gâtului.
- **Locaţie generală**: Poziţionaţi monitorul astfel încât să evitaţi strălucirile sau reflexiile luminoase pe ecran, de la sursele de lumină din plafon sau de la ferestrele alăturate.
- Mai jos sunt câteva sfaturi pentru o vizualizare confortabilă a monitorului:
- Folosiţi o iluminare adecvată tipului de muncă pe care o efectuaţi.
- Folosiţi elementele de control pentru luminozitate, contrast şi reglarea imaginii, dacă există, pentru a optimiza imaginea de pe ecran conform preferințelor dumneavoastră.
- Păstraţi ecranul monitorului curat, aşa încât să vă puteţi concentra asupra conţinutului ecranului.

O activitate vizuală intensă şi susţinută vă poate obosi ochii. Uitaţi-vă din când în când în altă parte decât în ecranul monitorului, la un obiect îndepărtat, pentru a permite muşchilor ochilor dumneavoastră să se relaxeze. Dacă aveți întrebări în legătură cu oboseala sau disconfortul vizual, consultaţi un medic de specialitate.

#### **Scurte sugestii pentru deprinderi sănătoase de lucru**

În continuare sunt prezentate pe scurt câteva elemente importante de care trebuie să ţineţi seama pentru a vă asigura starea de confort şi productivitatea atunci când folosiţi calculatorul.

- Alegerea unei poziţii corecte începe cu setarea echipamentului: Dispunerea zonei de lucru și configurația echipamentelor calculatorului au un mare efect asupra poziției dumneavoastră în timpul lucrului. Nu uitaţi să vă corectaţi poziţia şi orientarea echipamentului urmând sfaturile din "Aranjarea locului de muncă" de la pagina 2-1, astfel încât să vă asiguraţi confortul şi productivitatea. De asemenea, folosiţi posibilităţile de reglare ale componentelor calculatorului şi ale mobilei biroului pentru a veni în întâmpinarea preferintelor dumneavoastră, care se pot modifica de-a lungul timpului..
- Mici modificări ale poziției vă pot ajuta să evitați disconfortul: Cu cât stați mai mult în fața calculatorului, cu atât este mai important să vă observati pozitia în timpul lucrului. Evitati folosirea aceleiași poziții de lucru pentru o perioadă prea mare de timp. Din când în când, modificati-vă usor pozitia, pentru a elimina și cea mai mică senzație de disconfort care ar putea apărea. Folositi elementele de reglaj ale mobilei din birou sau ale echipamentelor pentru adaptarea la modificările aduse poziţiei.
- Pauzele scurte, periodice vă ajută la folosirea sănătoasă a calculatorului: Lucrul cu calculatorul fiind o activitate statică, este deosebit de important să faceti pauze scurte în munca dumneavoastră. Ridicati-vă periodic de la locul de muncă, mergeți să luați un pahar cu apă sau faceti altceva pentru a lua o scurtă pauză. O scurtă întrerupere a lucrului oferă corpului dumneavoastră o schimbare de poziție bine venită și vă ajută să vă păstrați confortul și productivitatea.

## **Informaţii privind accesibilitatea**

Lenovo şi-a asumat responsabilitatea de a oferi persoanelor cu handicap un nivel de acces mai mare la informatii și tehnologie. Cu tehnologiile de asistare, utilizatorii pot accesa informatiile într-un mod corespunzător handicapului lor. Dintre aceste tehnologii, unele sunt deja furnizate cu sistemul de operare, iar altele pot fi cumpărate de la furnizori sau accesate. la: <http://www.ibm.com/able/>

## **Reglarea imaginii monitorului**

Această sectiune descrie caracteristicile de control pe care le puteti folosi pentru a regla imaginea monitorului.

### **Folosirea elementelor de control pentru acces direct**

Elementele de control pentru acces direct pot fi folosite atunci când nu este afişat OSD (On Screen

Display).

Notă: Elementele de control pentru acces direct sunt albastre.

*Tabela 2-1. Elementele de control pentru acces direct* 

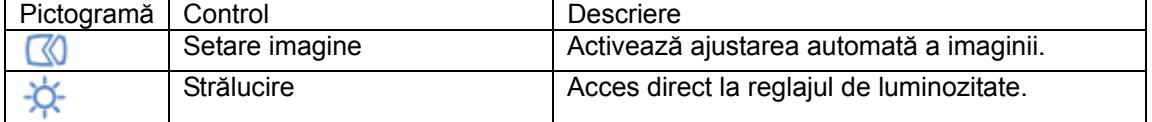

## **Folosirea elementelor de control OSD (On-Screen Display)**

OSD (On-Screen Display) prezintă setările care pot fi ajustate cu elementele de control ale utilizatorului, aşa cum se vede mai jos.

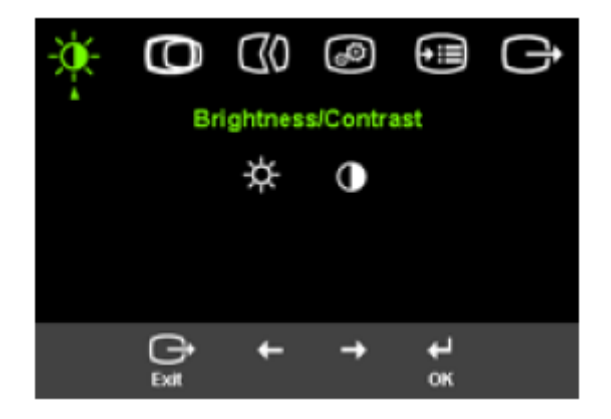

Pentru a folosi elementele de control:

- 1. Apăsați <sup>←</sup> pentru a deschide meniul OSD principal.
- 2. Folositi  $\div$  sau  $\rightarrow$  pentru a trece de la o pictogramă la alta. Selectati o pictogramă și apăsati  $\leftrightarrow$ pentru a accesa funcția respectivă. Dacă există un submeniu, puteți să treceți de la o opțiune la alta folosind  $\div$  sau  $\rightarrow$  si apoi să apăsați  $\leftrightarrow$  pentru a selecta funcția respectivă. Folositi  $\leftrightarrow$  sau  $\rightarrow$  pentru a efectua reglajele. Apăsați  $\leftrightarrow$  pentru a salva.
- 3. Apăsaţi pentru a vă muta înapoi în submeniuri şi pentru a ieşi din OSD.

4. Apăsați și țineți așa <sup>←</sup> timp de 10 secunde pentru a bloca OSD. În acest fel, împiedicați reglajele accidentale la OSD. Apăsați și țineți așa <sup>←</sup> timp de 10 secunde pentru a debloca OSD, permiţând realizarea reglajelor în OSD.

| Pictogramă OSD în meniul<br>principal | Submeniu                        | Descriere                                                                                                    |  |
|---------------------------------------|---------------------------------|----------------------------------------------------------------------------------------------------|--|
|                                       | ☆<br>Strălucire                 | Ajustează luminozitatea generală.                                                                                                    |  |
| Brightness/Contrast                   | Contrast                        | Ajustează diferența dintre zonele<br>luminoase și cele întunecate.                                                                                                    |  |
| Image Position                        | Ф<br><b>Horizontal Position</b> | Mută imaginea la stânga sau la<br>dreapta.                                                                                                    |  |
|                                       | <b>Vertical Position</b>        | Mută imaginea în sus sau în jos.                                                                                                    |  |
| Image Position                        | CO Automatic                    | Optimizează imaginea automat.                                                                                                    |  |
|                                       | t <mark>t</mark> Manual         | Optimizează imaginea manual.<br>Vedeți "Setarea manuală a<br>imaginii" la pagina 3-3.<br>- Clock.<br>- Phase.<br>- Save                                                                                                    |  |
| Image Setup                           | <sup>c</sup> olor               | Ajustează intensitatea pentru<br>roşu, verde şi albastru.                                                                                                    |  |
|                                       | Preset mode                     | - Default<br>- Reddish.<br>- Bluish                                                                                                    |  |
|                                       | Custom                          | - Red: Crește sau reduce<br>saturația de 'roșu' a imaginii.<br>- Green: Crește sau reduce<br>saturația de 'verde' a imaginii.<br>- Blue: Crește sau reduce<br>saturația de 'albastru' a imaginii.<br>- Save: Salvează selecțiile de<br>culoare personalizate. |  |
| (⊶)                                   | <b><i>i</i></b> Information     | Afișează rezoluția, rata de<br>reîmprospătare și detalii despre<br>produs. Notă: Acest ecran nu<br>permite modificarea setărilor.                                                                                                    |  |
|                                       | Language                        | Această secțiune prezintă limbile<br>suportate de monitor.<br>Notă: Alegerea limbii afectează<br>numai limba pentru OSD. Nu are<br>efect asupra software-ului ce<br>rulează pe calculator.                                                                    |  |

Tabela 2-2. Funcţiile OSD

#### Tabela 2-2. Funcţiile OSD (continuare)

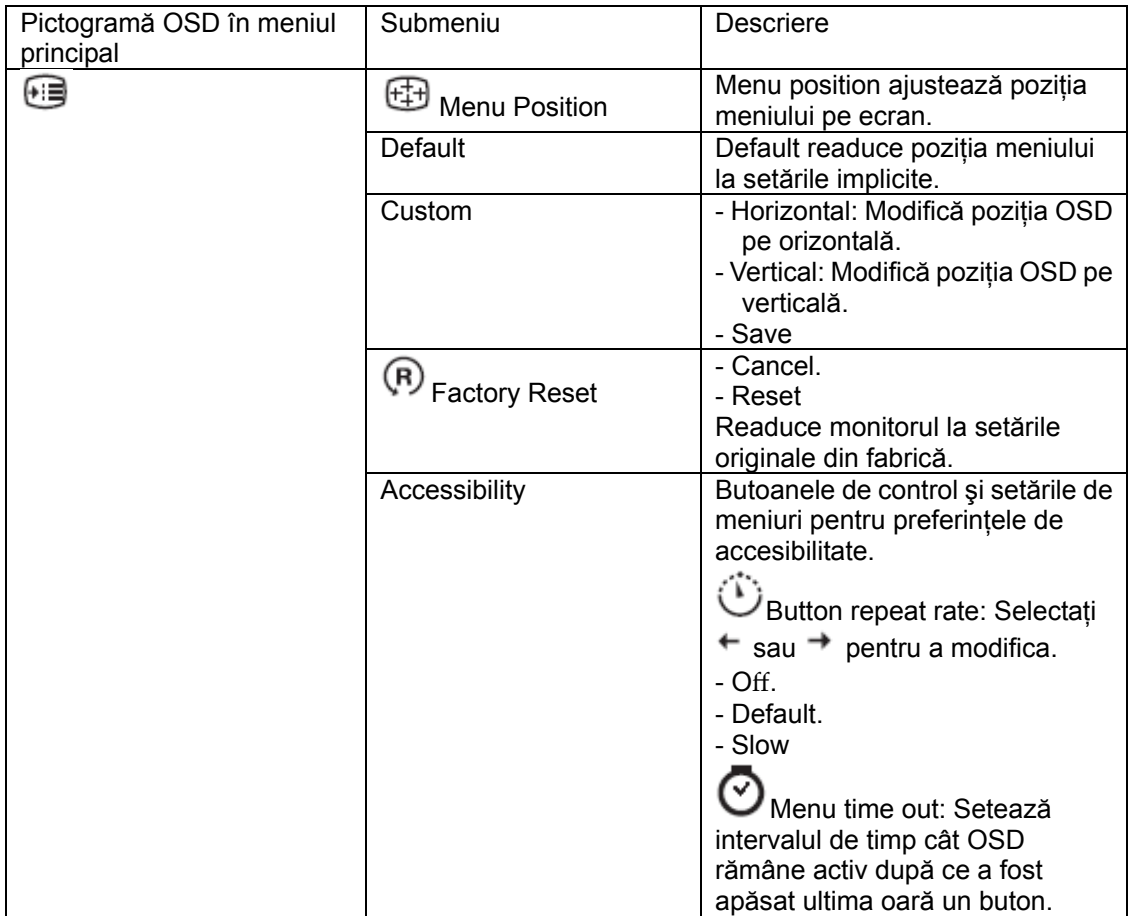

## **Selectarea unui mod de afişare suportat**

 Modul de afişare pe care îl foloseşte monitorul este controlat de calculator. De aceea, pentru a afla detalii privind schimbarea modului de afișare trebuie să consultati documentația calculatorului dumneavoastră.

 Când se schimbă modul de afişare, este posibil să se schimbe şi dimensiunea, poziţia şi forma imaginii. Această situaţie este normală, imaginea putând fi reajustată cu setarea automată a imaginii şi cu elementele de control ale monitorului.

Spre deosebire de monitoarele CRT, care necesită o rată înaltă de reîmprospătare pentru a minimiza licărirea, tehnologia LCD sau Flat Panel este lipsită de licărire prin natura sa. Notă: Dacă anterior calculatorul folosea un monitor CRT şi acum este configurat pentru un mod de afişare care nu face parte din domeniul celor pe care le poate folosi acest monitor, poate fi necesară reataşarea temporară a monitorului CRT până ce configurați din nou calculatorul, de preferat cu 1024 x 768 la 60 Hz, modul de afişare cu rezoluţia nativă.

Modurile de afişare prezentate mai jos au fost optimizate din fabrică.

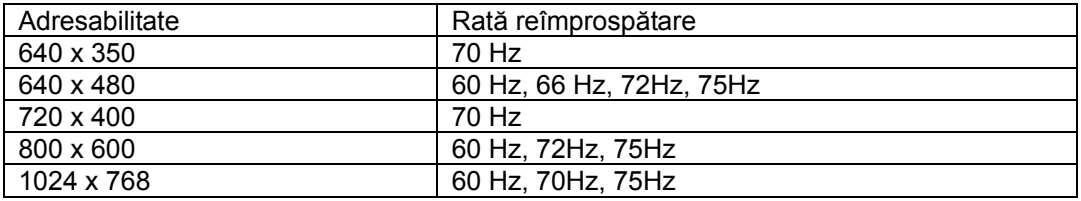

Tabela 2-3. Modurile de afişare setate în fabrică

### **Ce este gestionarea alimentării**

 Gestionarea alimentării este invocată atunci când calculatorul stabileşte că nu a fost folosit mouse-ul sau tastatura într-un interval de timp definit de utilizator. Există mai multe stări, aşa cum se vede în tabela de mai jos.

Pentru o performanță optimă, închideți monitorul la sfârșitul fiecărei zi de lucru sau ori de câte

ori credeţi că va rămâne nefolosit o perioadă lungă de timp în cursul zilei.

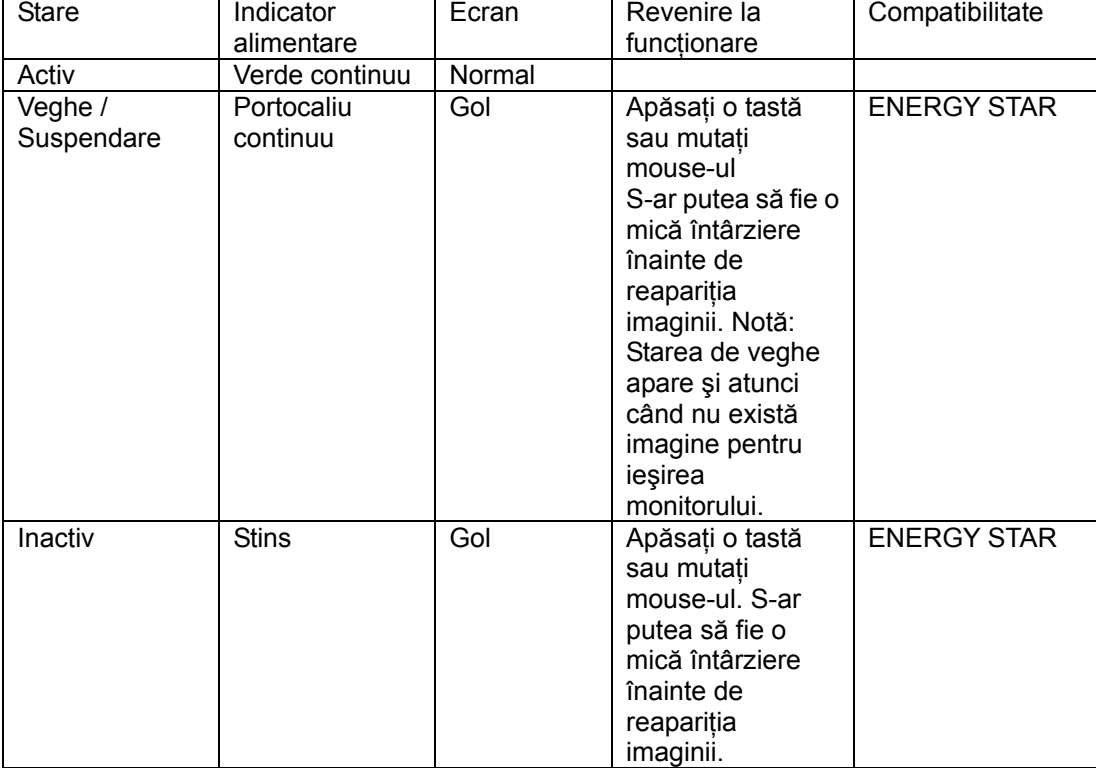

Tabela 2-4. Indicatorul de alimentare

## **Îngrijirea monitorului**

 Aveţi grijă să deconectaţi sursa de alimentare înainte de a efectua operaţii de întreţinere asupra monitorului.

#### **Aveţi grijă să:**

- Nu vărsați apă sau lichid direct pe monitor.
- Nu folosiți solvenți sau materiale abrazive.
- Nu folosiți materiale inflamabile pentru a curăța monitorul sau orice alt aparat electric.
- Nu atingeți zona ecranului monitorului cu obiecte ascuțite sau abrazive. Acest tip de contact poate deteriora permanent ecranul.
- Nu folosiți detergenți care conțin soluție antistatică sau aditivi similari. Aceștia pot deteriora învelişul aplicat în zona ecranului.

#### **Este bine să**:

- Înmuiaţi uşor în apă o cârpă moale şi ştergeţi cu grijă carcasa şi ecranul.
- Înlăturaţi urmele de grăsime şi de degete cu o cârpă umezită şi puţin detergent slab.

#### **Detaşarea suportului monitorului**

Apăsaţi uşor ambele capete ale cilindrului şi scoateţi-l în direcţia arătată.

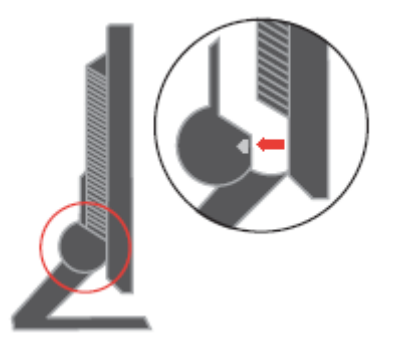

În acest fel aveţi acces la şuruburile care ataşează suportul la monitor.

## **Capitolul 3. Informaţii de referinţă**

 Această secţiune conţine specificaţiile monitorului, instrucţiuni pentru instalarea manuală a driver-ului de monitor, informaţii privind depanarea şi informaţii referitoare la service.

## **Specificaţiile monitorului**

| rapeia o-1. Opecnicațiile de monitor pentru tipul inodeiul szoo-ADO |                              |                                 |  |  |  |
|---------------------------------------------------------------------|------------------------------|---------------------------------|--|--|--|
| Dimensiuni                                                          | Înălțime                     | 344,3 mm (13,56 inch)           |  |  |  |
|                                                                     | Adâncime                     | 155,5 mm (6,12 inch)            |  |  |  |
|                                                                     | Lătime                       | 338,0 mm (13,3 inch)            |  |  |  |
| Suport                                                              | Interval înclinare           | $-4^{\circ}/+30^{\circ}$        |  |  |  |
| Montaj VESA                                                         | Suportat                     | 100 mm (3,94 inch)              |  |  |  |
|                                                                     |                              | Brațul radial se vinde separat. |  |  |  |
| Imagine                                                             | Dimensiune vizibilă imagine  | 381,00 mm (15,0 inch)           |  |  |  |
|                                                                     | Înălțime maximă              | 228,10 mm (8,98 inch)           |  |  |  |
|                                                                     | Lătime maximă                | 304,13 mm (11,97 inch)          |  |  |  |
|                                                                     | Distanță între pixeli        | 0,297 mm (0,011 inch) (V)       |  |  |  |
| Putere de intrare                                                   | Tensiune alimentare          | $100-240$ V c.a., 60/50 ± 3Hz   |  |  |  |
|                                                                     | Curent alimentare maxim      | 1,5A                            |  |  |  |
| Putere consumată                                                    | Functionare normală          | $<$ 30 W                        |  |  |  |
| Notă: Valorile puterii                                              | Veghe/Suspendare             | < 2 W                           |  |  |  |
| consumate sunt                                                      | Inactiv                      | < 1 W                           |  |  |  |
| pentru monitor și                                                   |                              |                                 |  |  |  |
| sursa de alimentare                                                 |                              |                                 |  |  |  |
| împreună.                                                           |                              |                                 |  |  |  |
| Intrare video                                                       | Semnal de intrare            | Comandă analogică directă,      |  |  |  |
|                                                                     | Adresabilitate pe orizontală | 75ohmi 0,7 V                    |  |  |  |
|                                                                     | Adresabilitate pe verticală  | 1024 pixeli (max)               |  |  |  |
|                                                                     | Frecvență ceas               | 768 linii (max)                 |  |  |  |
|                                                                     |                              | 80 MHz                          |  |  |  |
| Comunicatii                                                         | <b>VESA DDC</b>              | CI                              |  |  |  |
| Modurile de afişare                                                 | Frecvență pe orizontală      | 30 kHz - 63 kHz                 |  |  |  |
| suportate (modurile                                                 | Frecvență pe verticală       | 56 Hz - 76 Hz                   |  |  |  |
| <b>VESA Standard</b>                                                | Rezoluție nativă             | 1024 x 768 la 60Hz              |  |  |  |
| între intervalele                                                   |                              |                                 |  |  |  |
| notate)                                                             |                              |                                 |  |  |  |
| Temperatură                                                         | Operare                      | 10° la 35°C (5° la 95°F)        |  |  |  |
|                                                                     | Depozitare                   | -20° la 60°C (-4° la 140°F)     |  |  |  |
|                                                                     | Transport                    | -20° la 60°C (-4° la 140°F)     |  |  |  |

Tabela 3-1. Specificatiile de monitor pentru tipul–modelul 9205-AB6

© Copyright Lenovo 2005. © Porţiuni copyright IBM Corp. 2005.

Table 3-1. Specificaţiile de monitor pentru tipul–modelul 9417-Axx (continuare)

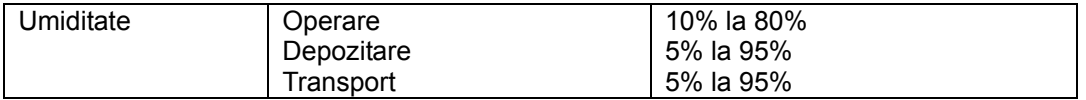

## **Depanarea**

 Dacă aveţi o problemă legată de configurarea sau folosirea monitorului, este posibil să o rezolvaţi singur. Înainte de a suna la dealer sau la Lenovo, încercaţi acţiunile sugerate care corespund problemei dumneavoastră.

| Problemă                                                                                                    | Cauza posibilă                                                                                                    | Acțiunea propusă                                                                                                    | Referință                                                            |
|----------------------------------------------------------------------------------------------------|----------------------------------------------------------------------------------------------------|----------------------------------------------------------------------------------------------------|----------------------------------------------------------------------|
| Pe ecran sunt<br>afișate cuvintele<br>"Out of Range", iar<br>indicatorul de<br>alimentare este<br>verde intermitent. | Sistemul este<br>setat la un mod de<br>afişare care nu<br>este suportat de<br>monitor.                                                                                                    | Dacă înlocuiți vechiul<br>monitor, reconectați-l și<br>ajustați modul de afișare<br>în intervalul specificat<br>pentru noul monitor.<br>- Dacă folosiți un sistem<br>Windows, reporniți<br>sistemul în modul de<br>siguranță și apoi selectați<br>un mod de afişare<br>suportat pentru calculator.<br>- Dacă aceste opțiuni nu<br>funcționează, contactați<br>centrul de suport. | "Selectarea unui<br>mod de afişare<br>selectat" la pagina<br>$2 - 5$ |
| Calitatea imaginii<br>este inacceptabilă.                                                                            | Cablul de semnal<br>video nu este<br>conectat ferm la<br>monitor sau la<br>sistem.                                                                                                    | Asigurați-vă că ați atașat<br>ferm cablul de semnal la<br>sistem și la monitor.                                                                                                    | "Conectarea și<br>pornirea<br>monitorului" la<br>pagina 1-3          |
|                                                                                                    | Este posibil ca<br>setările pentru<br>culoare să nu fie<br>corecte.                                                                                                    | Selectați altă setare de<br>culoare din meniul OSD.                                                                                                    | " Ajustarea imaginii<br>monitorului" la<br>pagina 2-3                |
|                                                                                                    | Nu a fost<br>executată funcția<br>de setare<br>automată a<br>imaginii.                                                                                                    | Executați setarea<br>automată a imaginii.                                                                                                    | "Ajustarea<br>imaginii<br>monitorului" la<br>pagina 2-3              |
| Indicatorul de<br>alimentare nu este<br>aprins și nu apare<br>imaginea.                                              | - Comutatorul de<br>alimentare al<br>monitorului nu<br>este actionat.<br>- Cordonul de<br>alimentare este<br>deconectat sau<br>contactul nu este<br>ferm.<br>- Nu există<br>tensiune electrică<br>în priză. | - Asigurați-vă că ați<br>conectat corect cordonul<br>de alimentare.<br>- Asigurați-vă că există<br>tensiune electrică în<br>priză.<br>- Alimentați monitorul.<br>- Încercați să folosiți alt<br>cordon de alimentare.<br>- Încercați să folosiți altă<br>priză electrică.                                                                                                    | "Conectarea și<br>pornirea<br>monitorului" la<br>pagina 1-3          |

Tabela 3-2. Depanarea

| Problemă                                                                                                    | Cauza posibilă                                                                                                    | Acțiunea propusă                                                                                                    | Referință                                                                                      |
|----------------------------------------------------------------------------------------------------|----------------------------------------------------------------------------------------------------|----------------------------------------------------------------------------------------------------|------------------------------------------------------------------------------------------------|
| Ecranul este gol și<br>indicatorul de<br>alimentare este tot<br>timpul portocaliu<br>sau verde<br>intermitent | Monitorul este în<br>modul Veghe /<br>Suspendare                                                                         | - Apăsați o tastă sau<br>mutați mouse-ul<br>pentru a reveni în<br>starea de<br>functionare.<br>- Verificați setările<br>Power Options de pe<br>calculatorul<br>dumneavoastră. | "Înțelegerea gestionării<br>alimentării" la pagina<br>$2-6$                                    |
| Indicatorul de<br>alimentare este<br>verde, dar nu există<br>imagine.                                         | Cablul de semnal<br>video nu este<br>conectat la sistem<br>sau la monitor<br>sau contactul nu<br>este ferm.              | Verificați dacă ați<br>conectat<br>corespunzător cablul<br>de semnal video la<br>sistem.                                                                                      | "Conectarea și pornirea<br>monitorului" la pagina<br>$1 - 3$                                   |
|                                                                                                    | Luminozitatea și<br>contrastul<br>monitorului sunt<br>la setarea cea<br>mai de jos.                                      | Ajustați setarea<br>luminozității și a<br>contrastului în<br>meniul OSD.                                                                                                    | "Ajustarea imaginii<br>monitorului" la pagina<br>$2 - 3$                                       |
| Unul sau mai mulți<br>pixeli nu sunt<br>colorați                                                              | Aceasta este o<br>caracteristică a<br>tehnologiei LCD,<br>nefiind un defect.                                             | Dacă lipsesc mai<br>mult de cinci pixeli,<br>contactați centrul de<br>suport.                                                                                                 | "Anexa A," Service și<br>suport," la paginae A-1                                               |
| - Imagine sau linii<br>de text neclare.<br>- Imagine întretăiată<br>de linii orizontale<br>sau verticale.     | - Setarea imaginii<br>nu a fost<br>optimizată.<br>- Setarea Display<br>Properties din<br>sistem nu a fost<br>optimizată. | Ajustați setările de<br>rezoluție ale<br>sistemului astfel<br>încât să se<br>potrivească cu<br>rezoluția nativă a<br>acestui monitor:<br>1024 x 768 la 60 Hz.                 | " Ajustarea imaginii<br>monitorului" la pagina<br>$2 - 3$ "<br>"Setarea manuală a<br>imaginii" |
|                                                                                                    |                                                                                                    | Executați setarea<br>automată a imaginii.<br>Dacă setarea<br>automată a imaginii<br>nu ajută, executați<br>setarea manuală a<br>imaginii.                                     | "Selectarea unui mod<br>de afişare suportat" la<br>pagina 2-5                                  |
|                                                                                                    |                                                                                                    | Când se folosește<br>rezoluția nativă,<br>puteți obține<br>îmbunătățiri<br>suplimentare<br>ajustând pe sistem<br>setarea Dots Per<br>Inch (DPI).                              | Vedeți secțiunea<br>Advanced din<br>proprietățile afișării pe<br>sistemul<br>dumneavoastră.    |

Tabela 3-2. Depanarea (continuare)

## **Setarea manuală a imaginii**

 Dacă setarea automată nu vă oferă imaginea preferată, executaţi setarea manuală a imaginii.

Notă: Ţineţi monitorul pornit aproximativ 15 minute, până când se încălzeşte.

1. Apăsați <sup>←</sup> în partea de jos a monitorului pentru a deschide meniul OSD.

2. Folosiți  $\leftarrow$  sau  $\rightarrow$  pentru a selecta  $\mathbb{C}^0$  și apăsați pentru acces.

3. Folositi  $\div$  sau  $\rightarrow$  pentru a selecta reglajele Clock și Phase.

#### Capitolul 3. Informații de referință 3-3

 - Clock (frecvenţă pixeli) ajustează numărul de pixeli scanaţi de o baleiere pe orizontală. Dacă frecvenţa nu este corectă, ecranul afişează benzi verticale şi imaginea nu are lăţimea corectă.

-. Phase ajustează faza semnalului de ceas pentru pixeli. Dacă ajustarea fazei nu este corectă, imaginea are perturbări pe orizontală în porţiunile luminoase.

4. Când imaginea nu mai are distorsiuni, salvați ajustările Clock and Phase.

5. Apăsaţi pentru a ieşi din meniul OSD.

#### **Instalarea manuală a driver-ului de monitor**

Mai jos sunt prezentați paşii pentru instalarea manuală a driver-ului de monitor în Microsoft® Windows XP® și Microsoft Windows 2000 Professional. Pentru instalarea automată, vă rugăm să vedeți secțiunea Install Driver de pe CD-ul Reference and Driver.

#### Instalarea driver-ului de monitor în Windows XP

Pentru a folosi caracteristica Plug and Play în Windows XP, trebuie să fie încărcate fişierele de pe *CD-ul Reference and Driver*.

Notă: Trebuie să finalizați această secțiune înainte de a continua cu setarea automată a imaginii pentru Windows XP.

- 1. Opriți alimentarea calculatorului și a tuturor dispozitivelor atașate.
	- 2. Asiguraţi-vă că monitorul este conectat corespunzător.
	- 3. Porniţi monitorul şi apoi unitatea de sistem. Aşteptaţi boot-ul sistemului în Windows XP.
- **art →÷Settings →÷Control** 4. Deschideţi fereastra **Display Properties** făcând clic pe **St Panel** și apoi făcând dublu clic pe pictograma **Display**.
	- 5. Faceţi clic pe fişa **Settings**.
- . 6. Faceţi clic pe butonul **Advanced**
	- 7. Faceţi clic pe fişa **Monitor**.
- 8. Faceti clic pe butonul **Properties**.
	- 9. Faceţi clic pe fişa **Drivers**.
- 10. Deschideți fereastra **Hardware Update Wizard** făcând clic pe **Update Driver** și apoi făcând clic pe **Next**.
- 11. Selectaţi **Install from a list or Specific location (Advanced)** şi apoi faceţi clic pe Next.
- 12. Introduceți CD-ul Setup în unitatea de CD și faceți clic pe butonul Have Disk.
	- 13. Faceţi clic pe **OK**.
	- 14. Asiguraţi-vă că este selectată litera unităţii de CD.
- 15. Alegeţi **ThinkVision L151 Monitor** şi faceţi clic pe **OK**. Vor fi copiate fişierele de pe CD pe unitatea dumneavoastră de disc.
	- 16. Închideti toate ferestrele deschise și scoateti CD-ul.
- 17. Reporniți sistemul. Sistemul va selecta automat rata de reîmprospătare maximă și

setarea Color Matching Profiles corespunzătoare.

 **Notă**: În cazul monitoarelor LCD, spre deosebire de cele CRT, o rată mai mare de reîmprospătare nu îmbunătăţeşte calitatea afişării. Lenovo recomandă să se folosească 1024 x 768 la rata de reîmprospătare de 60 Hz sau 640 x 480 la rata de 60 Hz.

### **Instalarea driver-ului de monitor în Windows 2000**

Pentru a folosi caracteristica Plug and Play în Windows 2000, trebuie să fie încărcate fişierele de pe *CD-ul Reference and Driver*.

 Notă: Trebuie să finalizaţi această secţiune înainte de a continua cu setarea automată a imaginii pentru Windows 2000.

- 1. Opriți alimentarea calculatorului și a tuturor dispozitivelor atașate.
	- 2. Asiguraţi-vă că monitorul este conectat corespunzător.
- 3. Porniți monitorul și apoi unitatea de sistem. Așteptați boot-ul sistemului în Windows 2000.
- **art →÷Settings →÷ Control** 4. Deschideţi fereastra **Display Properties** făcând clic pe **St Panel** și apoi făcând dublu clic pe pictograma **Display**.
	- 5. Faceţi clic pe fişa **Settings**.
- . 6. Faceţi clic pe butonul **Advanced**
	- 7. Faceţi clic pe fişa **Monitor**.
- 8. Faceți clic pe butonul **Properties**.
	- 9. Faceţi clic pe fişa **Drivers**.
- 10. Deschideţi fereastra **Upgrade Device Driver Wizard** făcând clic pe **Update Driver** şi apoi făcând clic pe **Next**.
- 11. Selectaţi **Display a list of the known drivers for this device so that I can choose a specific driver** şi apoi faceţi clic pe **Next**.
- 12. Introduceți CD-ul Setup în unitatea de CD și faceți clic pe butonul **Have Disk**.
	- 13. Faceţi clic pe clic **OK**.
	- 14. Asiguraţi-vă că este selectată litera unităţii de CD.
- 15. Alegeţi **ThinkVision L151 Monitor** şi faceţi clic pe **OK**. Vor fi copiate fişierele de pe CD pe unitatea dumneavoastră de disc.
	- 16. Închideţi toate ferestrele deschise şi scoateţi CD-ul.
- 17. Reporniți sistemul. Sistemul va selecta automat rata de reîmprospătare maximă și setarea Color Matching Profiles corespunzătoare.

## **Obţinerea ajutorului suplimentar**

Dacă tot nu puteți rezolva problema, vă rugăm să luați legătura cu Lenovo Support Center. Pentru informații suplimentare privind contactarea centrului de suport pentru clienți, vă rugăm să vedeţi Anexa A, "Service şi suport", la pagina A-1.

### **Informaţii privind service-ul**

### **Numerele de produs**

 Numărul de produs al monitorului se află pe partea laterală a măştii ecranului, după cum se arată mai jos.

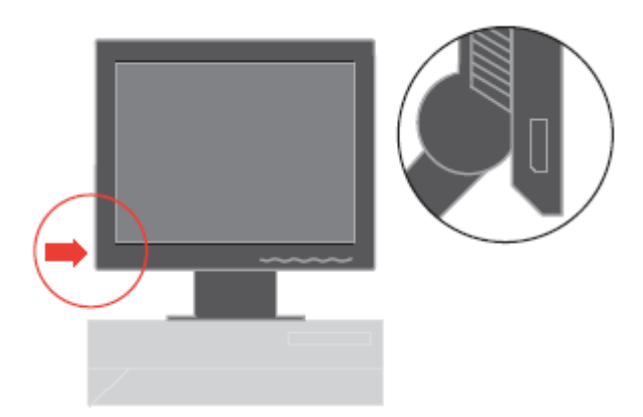

### **Responsabilităţile clientului**

Garanția nu mai este valabilă în cazul unui produs care a fost deteriorat prin accident, utilizare necorespunzătoare, abuz, instalare incorectă, nerespectarea specificaţiilor şi instrucţiunilor, dezastru natural sau personal sau prin modificări sau reparaţii neautorizate.

În continuare sunt prezentate exemple de utilizare necorespunzătoare sau abuzivă, care nu sunt acoperite de garanție:

- Imaginile arse pe ecranul unui monitor CRT. Imaginile "arse" pot fi prevenite prin folosirea unui program "screen saver" sau prin gestionarea alimentării.
- Deteriorarea fizică a carcasei, măştii, bazei sau cablurilor.
- Zgârierea sau înţeparea ecranului monitorului.

## **Părţile componente pentru service**

 Departamentul de service Lenovo sau dealer-ii autorizaţi de Lenovo folosesc următoarele componente pentru a asigura suportul în garanţie. Părţile componente sunt dedicate exclusiv service-ului. Tabela de mai jos prezintă informaţiile pentru modelul 9205-AB6.

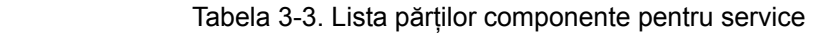

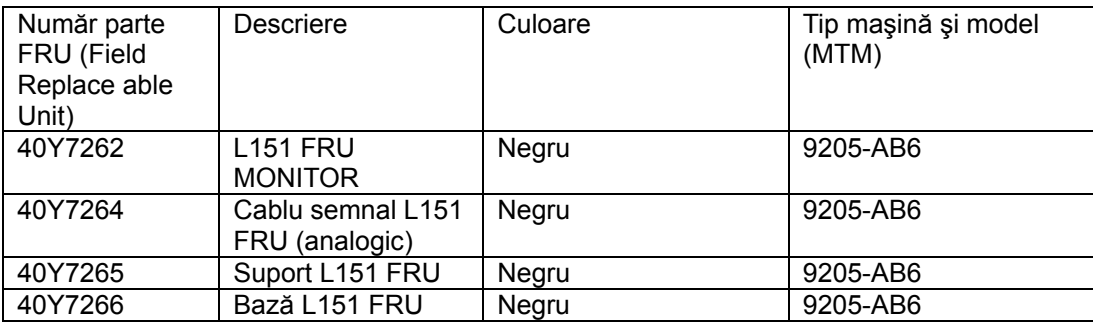

## **Anexa A. Service şi suport**

 În continuare este descris suportul tehnic disponibil pentru produsul dumneavoastră în perioada de garanţie sau pentru toată durata sa de viaţă. Consultaţi Declaraţia Lenovo de garanție limitată pentru o explicație detaliată a condițiilor de garanție.

#### **Suportul tehnic online**

 Suportul tehnic online este disponibil pe toată durata de viaţă a produsului prin intermediul sitului Web Personal Computing Support, la<http://www.lenovo.com/think/support>. În perioada de garanţie, se oferă asistenţă pentru înlocuirea sau schimbarea componentelor defecte. În plus, dacă opțiunea dumneavoastră este instalată într-un calculator ThinkPad sau ThinkCentre, puteti avea dreptul la service la sediul dumneavoastră. Reprezentantul dumneavoastră pentru suport tehnic vă poate ajuta să alegeţi cea mai bună variantă.

#### **Suportul tehnic prin telefon**

 Suportul pentru instalare şi configurare prin intermediul centrului de suport pentru client va fi anulat sau făcut disponibil contra cost, după cum consideră Lenovo, la 90 de zile după ce optiunea a fost retrasă de pe piață. Ofertele de suport suplimentare, inclusiv asistența pas cu pas pentru instalare, sunt disponibile la un preţ nominal.

Pentru a vă asigura asistența, reprezentantul de suport tehnic, trebuie să aibă la dispoziție mai multe dintre informaţiile următoare:

- . Nume opţiune
- . Număr opţiune
- . Dovada achiziţionării
- . Producătorul calculatorului, modelul, numărul de serie şi manualul
- . Cuvintele exacte ale mesajelor de eroare (dacă există)
- . Descrierea problemei
- . Informatiile de configurare hardware și software pentru sistemul dumneavoastră

Dacă este posibil, stați în fața calculatorului. Când sunați, reprezentantul de suport tehnic vă poate cere să examinati împreună problema.

#### **Lista cu numerele de telefon internaţionale**

Numerele de telefon pot fi modificate fără notificare. Pentru cele mai recente numere de

telefon, mergeţi la<http://www.lenovo.com/think/support> şi faceţi clic pe **Support phone list** 

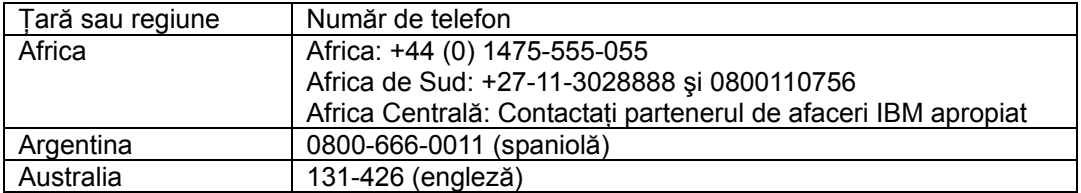

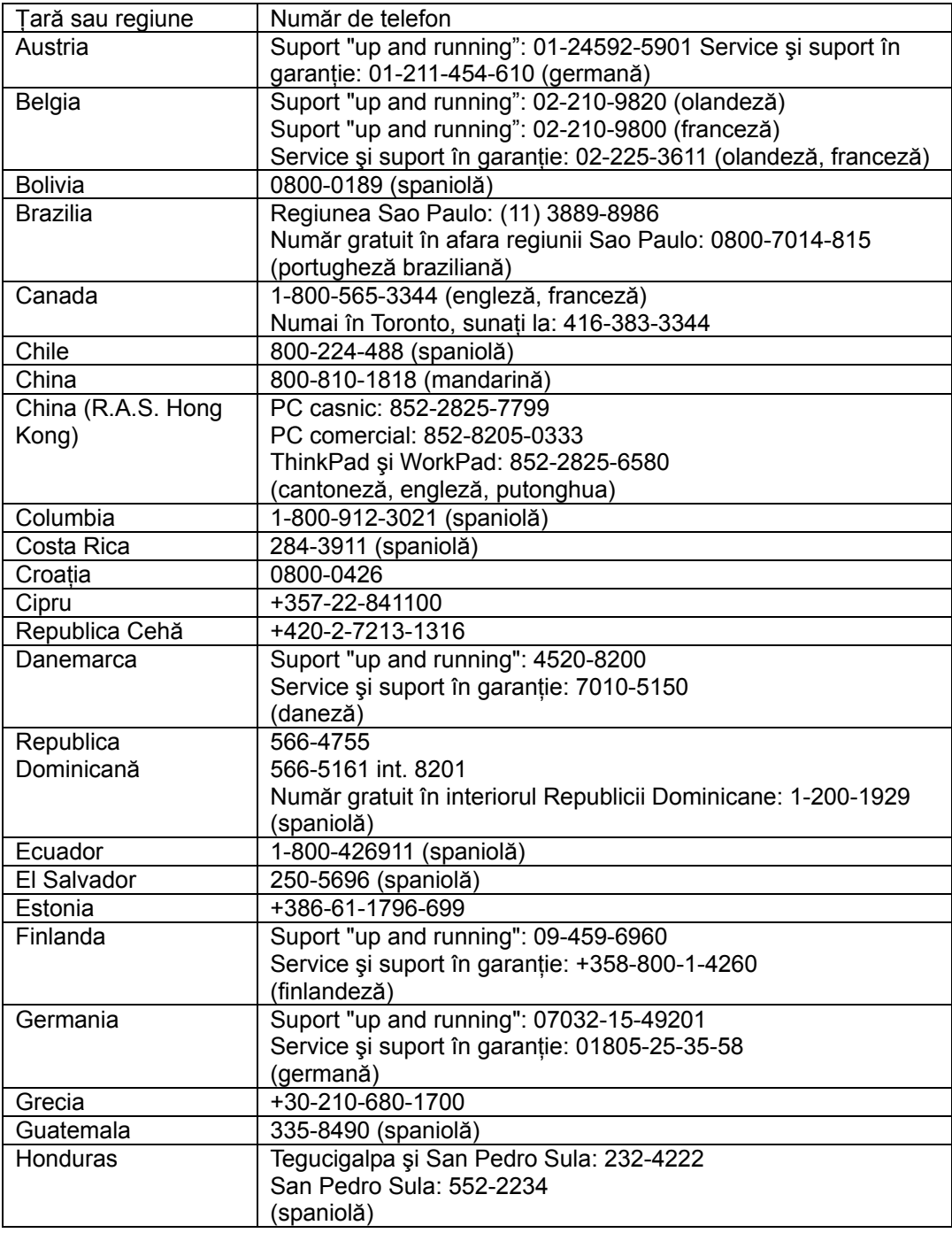

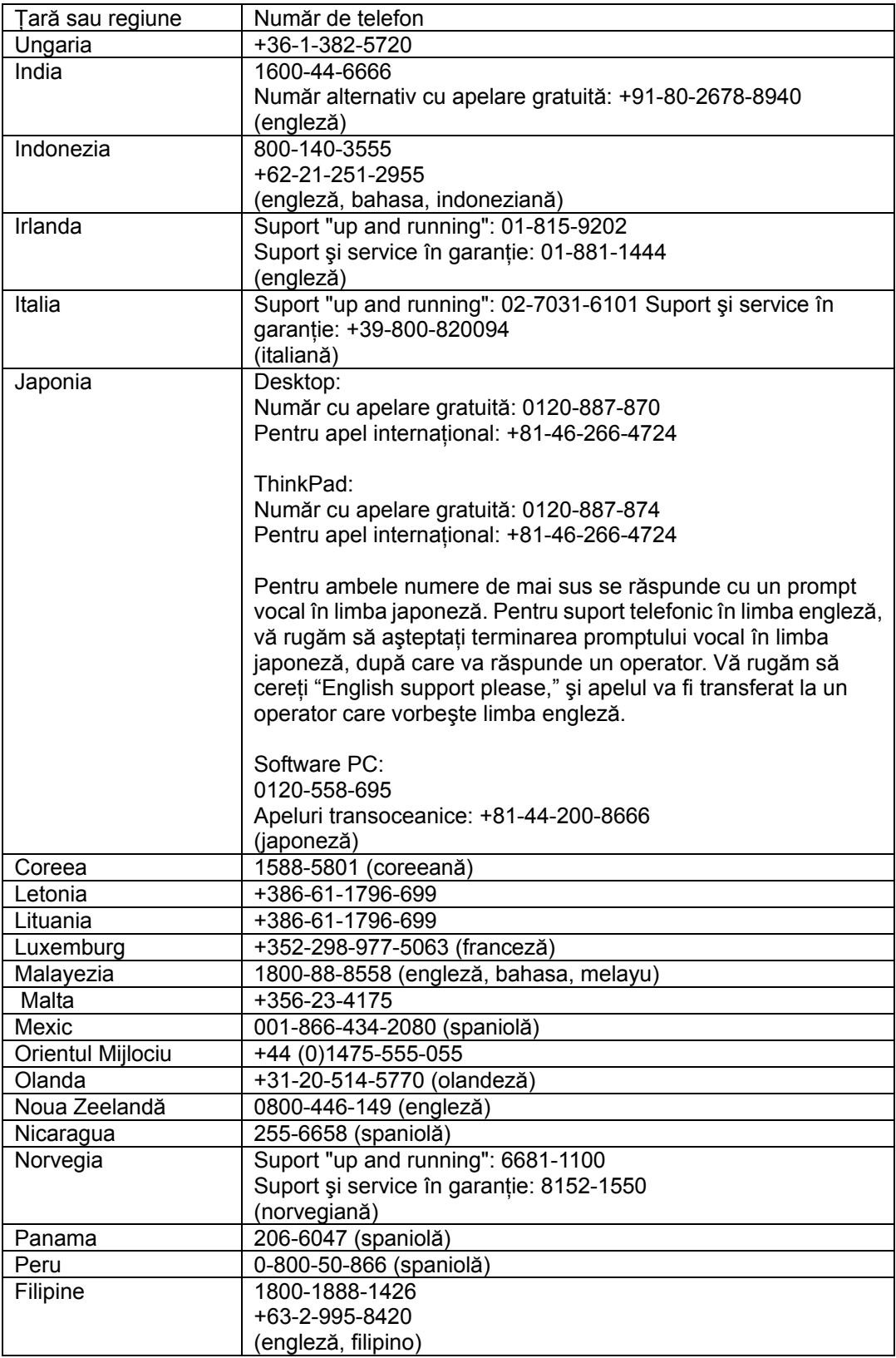

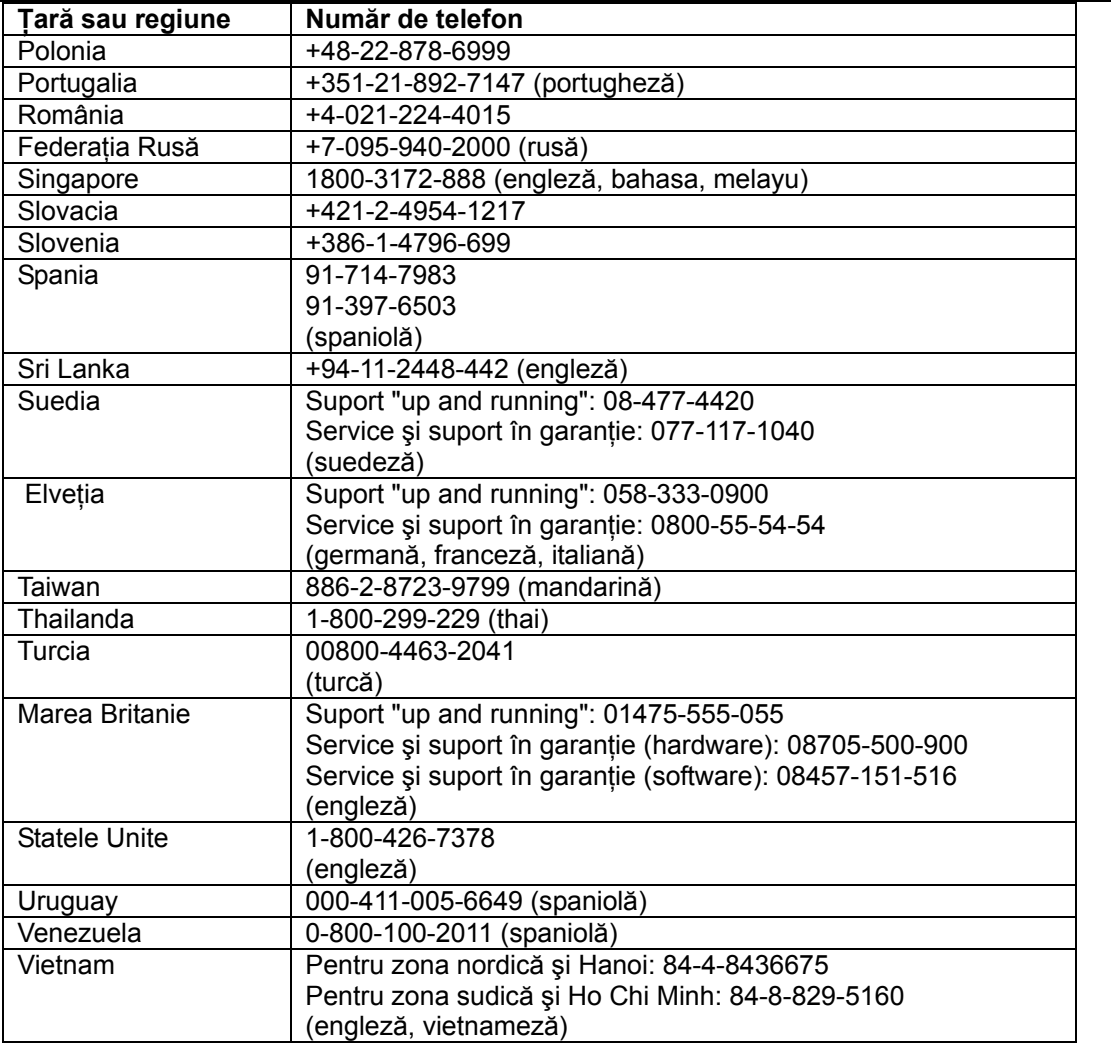

## **Anexa B. Observaţii**

 Este posibil ca Lenovo să nu ofere în toate ţările produsele, serviciile sau caracteristicile discutate în acest document. Luați legătura cu reprezentantul Lenovo local pentru informații despre produsele şi serviciile disponibile în zona dumneavoastră. Referirea la un produs, program sau serviciu Lenovo nu înseamnă că se afirmă sau că se sugerează faptul că poate fi folosit numai acel produs, program sau serviciu Lenovo. Poate fi folosit în loc orice produs, program sau serviciu care este echivalent din punct de vedere funcţional şi care nu încalcă un drept Lenovo de proprietate intelectuală. Însă este responsabilitatea utilizatorului de a evalua şi verifica operarea unui alt produs, program sau serviciu.

Lenovo poate avea brevete sau aplicatii în curs de brevetare care să acopere subiectele descrise în acest document. Furnizarea acestui document nu vă oferă licență pentru aceste patente. Puteți trimite întrebări cu privire la licente, în scris, la:

 Lenovo (United States), Inc. 500 Park Offices Drive, Hwy. 54 Research Triangle Park, NC 27709 U.S.A. Attention: Lenovo Director of Licensing

 LENOVO GROUP LTD. OFERĂ ACEASTĂ PUBLICAŢIE "CA ATARE", FĂRĂ NICI UN FEL DE GARANŢIE, EXPRESĂ SAU IMPLICITĂ, INCLUZÂND, DAR FĂRĂ A SE LIMITA LA ELE, GARANŢIILE SUBÎNŢELESE DE NEÎNCĂLCARE A UNUI DREPT, DE VANDABILITATE SAU DE POTRIVIRE PENTRU UN ANUMIT SCOP. Deoarece unele jurisdictii nu permit renunţarea la garanţiile exprese sau implicite în anumite tranzacţii, este posibil ca această declaratie să nu fie valabilă în cazul dumneavoastră.

 Aceste informaţii pot conţine erori tehnice sau tipografice. În mod periodic, informaţiile prezentate aici sunt actualizate; modificările vor apărea în noile editii ale acestei publicații. Lenovo poate aduce îmbunătăţiri şi/sau modificări produsului (produselor) şi/sau programului (programelor) descrise în această publicatie în orice moment, fără notificare. Produsele mentionate în acest document nu sunt destinate utilizării pentru implant sau alte aplicaţii medicale în care funcţionarea defectuoasă poate produce rănirea sau moartea unei persoane. Informatiile continute în acest document nu afectează sau modifică specificatiile și garantia produselor Lenovo. Nimic din ceea ce contine acest document nu reprezintă o licență expresă sau implicită sau o excepție privind drepturile de proprietate intelectuală ale Lenovo sau ale părtilor terte. Toate informațiile continute în acest document au fost obținute în medii specifice și sunt furnizate în scop ilustrativ. Rezultatele obținute în alte medii de functionare pot fi diferite.

 Lenovo poate utiliza sau distribui oricare dintre informaţiile pe care le furnizaţi, în orice mod pe care îl consideră adecvat, fără ca aceasta să implice vreo obligaţie pentru dumneavoastră.

 Referirile din această publicaţie la situri Web non-IBM au rolul de a vă ajuta, fără ca ele să însemne sustinerea respectivelor situri Web. Materialele de pe siturile Web respective nu fac parte din materialele pentru acest produs Lenovo, iar utilizarea acestor situri Web se face pe propriul risc.

 Toate datele referitoare la performanţă prezentate aici au fost determinate într-un mediu controlat. Ca urmare, rezultatele obtinute în alte medii de functionare pot fi semnificativ diferite. Este posibil ca unele măsurători să fi fost făcute pe sisteme la nivel de dezvoltare şi nu se poate garanta că astfel de măsurători vor avea rezultate identice pe sistemele disponibile la nivel general. Mai mult, este posibil ca anumite rezultate să fi fost estimate prin extrapolare. Rezultatele reale pot fi diferite. Utilizatorii acestui document trebuie să verifice dacă datele sunt valabile pentru mediul lor de lucru specific.

#### **Mărci comerciale**

 Următorii termeni sunt mărci comerciale deţinute de Lenovo în Statele Unite, în alte ţări sau ambele:

 Lenovo **ThinkCentre ThinkPad** ThinkVision

Microsoft, Windows si Windows NT sunt mărci comerciale detinute de Microsoft Corporation în Statele Unite, în alte ţări sau ambele.

 Alte nume de companii, de produse sau de servicii pot fi mărci comerciale sau mărci de serviciu ale altora.